Entertainment your way\*

# **Quick Start Guide<br>ARCHOS** 101e Neon

ENGLISH - FRANÇAIS - DEUTSCH - ESPAÑOL - ITALIANO NEDERLANDS - PORTUGUÊS - PYCCKИЙ - POLSKI - MAGYAR

All brands and product names are registered trademarks and the property of their respective owners. Windows Media® and Windows® are trademarks or<br>registered trademarks of Microsoft Corporation in the United States and/or o Errors or omissions excepted. Images and illustrations may not always match contents. All the information contained in this guide was correct at the time of publication. COPYRIGHT ARCHOS © 2016. All rights reserved.

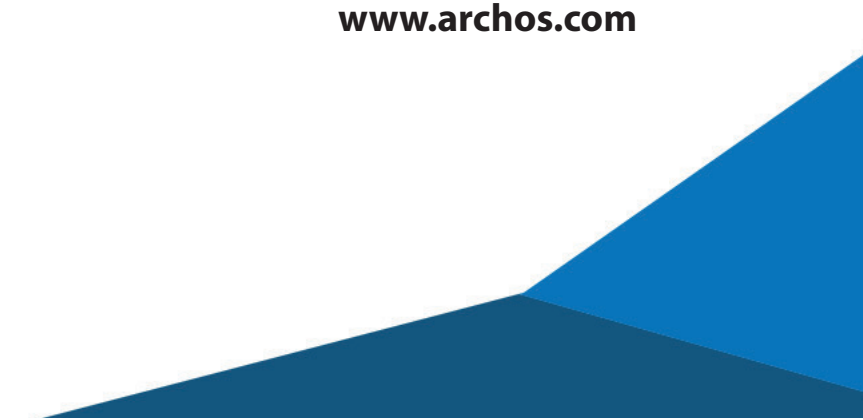

**P/N: 114730**

### **Welcome**

Congratulations for the purchase of an ARCHOS device! This quick start guide helps you to start using your device properly. If you have more questions concerning the use of your device,

• You can consult the frequently asked questions on our website:

### **go to http://faq.archos.com/**

• You can send us a message on Facebook:

### **go to www.facebook.com/ARCHOS**

• You can contact our After-sales department: **go to www.archos.com, click Support > After-sales support >** 

• You can consult the declaration of conformity:

**go to www.archos.com, click Support > Downloads >** 

As we are often updating and improving our products, your device's software may have a slightly different appearance or modified functionality than presented in this Quick Start Guide.

### **Package Contents**

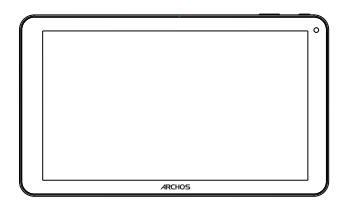

ARCHOS 101e Neon

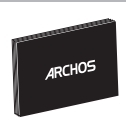

QSG booklet

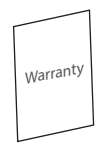

Warranty, legal & safety booklet

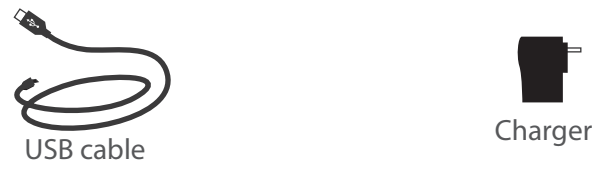

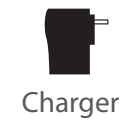

### **Getting Started**

Charging

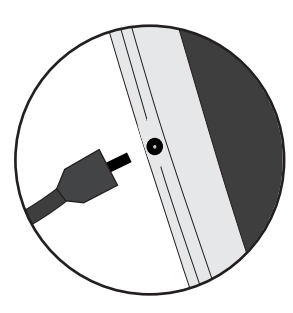

1. Charge your device by plugging your power cable into the power connector. The ARCHOS device will start charging.

- 2. Press the Power button to turn on the device.
- You can use your ARCHOS whilst it charges.
- Let your device charge completely the first time you use it.
- Use only the supplied charger.

**When your device is completely discharged, you need to charge it for at least 10 minutes before the charging battery icon can be displayed.** 

#### **TIP:**

To receive more complete service, please register your product. From a computer, go to www.archos.com/register.

### **Description of the device**

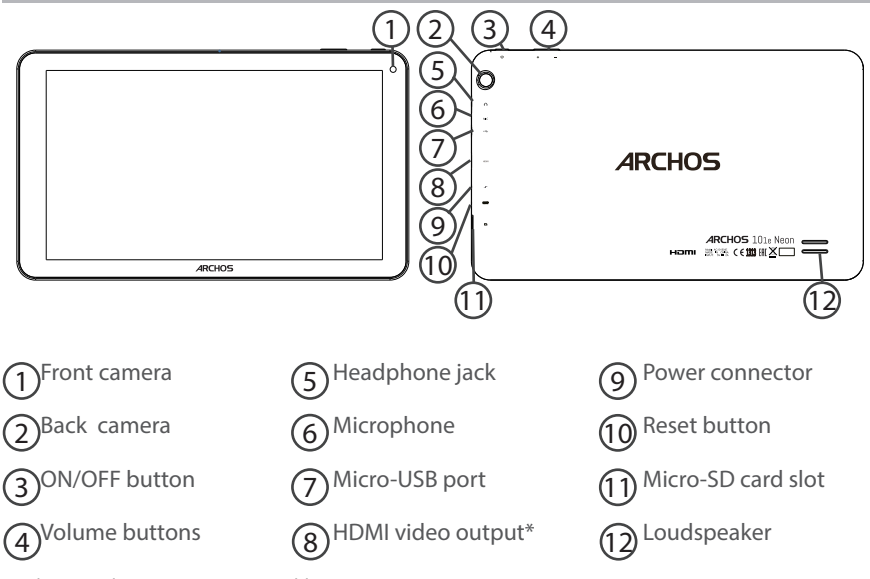

\*With optional Mini-HDMI to HDMI cable.

### **Through the Wizard**

The first time you start up your ARCHOS, the installation wizard will help you set up your device:

- Language
- WiFi connection
- Date & time
- Your name
- Location service options
- 3rd party apps

#### **TIP:**

We recommend that you set up your device in the WiFi zone of the network that you will regularly be using.

## **Connecting to a WiFi Network**

WARNING: Make sure that you are in a WiFi zone. You can access the WiFi settings quickly from the status bar.

- 1. Touch and pull down the status bar to display it.
- 2. Touch again the bar to reveal the quick settings.
- 3. Select the WiFi icon  $\mathbf{v}_i$  to activate the WiFi connection  $\mathbf{v}_i$ .
- 4. Select "WiFi" below the WiFi icon.

5. Touch the name of network you want to connect to. Private networks are shown with a lock icon and will require you to enter your password.

#### **TIPS:**

- When entering a WiFi password, we recommend that you select "Show password" so you can see the characters you are typing. To get the correct WiFi password (or settings) for the network, contact the WiFi network provider. If your WiFi is on and you are in range of a network that you previously connected to, your ARCHOS will automatically attempt to connect to it.

- To keep your WiFi connection ON when the device is on sleep, select the Menu icon in the "WiFi" page. Then, select Advanced > Keep WiFi on during sleep > Always.

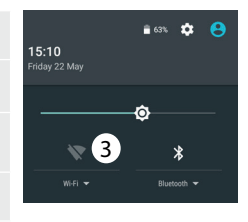

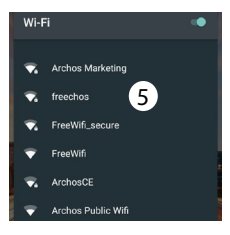

### **Connecting to WiFi using WPS**

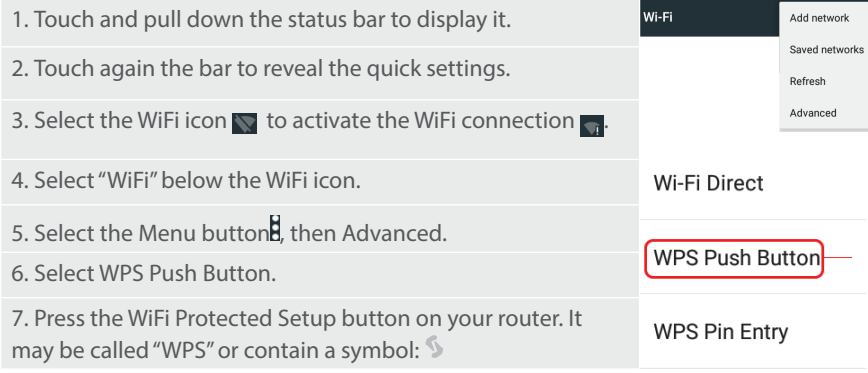

### **The AndroidTM Interface**

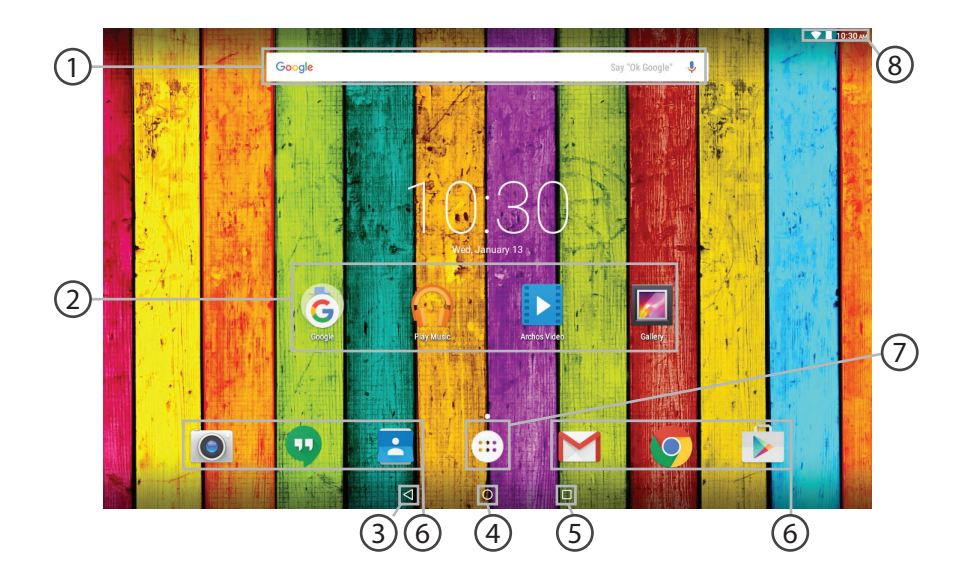

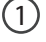

### **GoogleTM Search**

>Touch "Google" for text search or touch the microphone icon for voice search.

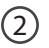

### **AndroidTM apps shortcuts**

> Touch to start an application.

- **Back button** 3
- **Home button**  4
	- **Recent apps buttons**
- **Permanent AndroidTM apps shortcuts**  $(6)$

> Touch to start an application

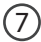

5

#### **All Apps button**

> Touch this icon to show all the applications and widgets installed on your ARCHOS. All your downloaded applications are here.

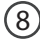

#### **The status bar**

> Displays notifications and quick settings

## **The AndroidTM Interface**

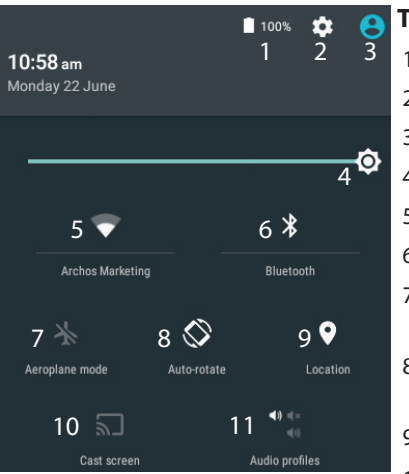

\*New multi-user support for tablets lets different users have their own separate, customizable spaces on a single device. Add users in Settings > Device.

### **The Quick settings**

- Percentage of battery remaining
- 2 To access all your settings.
- 3 Current user\*
- 4 To adjust the screen brightness.
- 5 To turn on/off your WiFi connection.
- 6 To turn on/off your Bluetooth connection.
- 7 To activate/deactivate all wireless connections, especially when flying.
- 8 To activate/deactivate automatic screen orientation as you turn your ARCHOS.
- 9 Location services
- 10 To mirror your Android device to the TV so you can enjoy your great content exactly as you see it on your mobile device.
- 11 To select a notification type

#### **The Recent Apps**  $\Box$

Opens a list of thumbnail images of apps you've worked with recently:

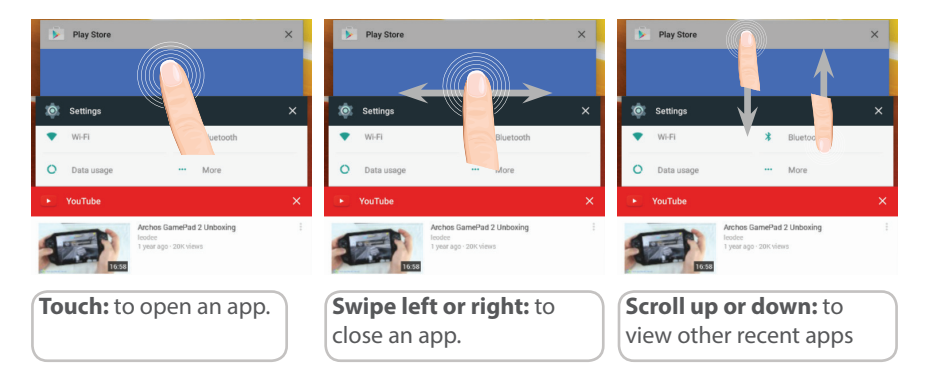

## Getting familiar with Android<sup>™</sup>

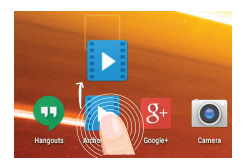

### **Moving a home screen item:**

Touch and hold your finger onto it until the positioning gridlines appear, then slide it to the desired location, and release your finger.

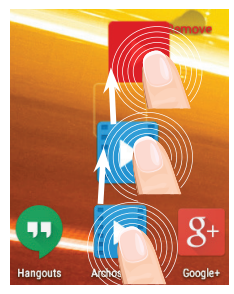

### **Removing a home screen item:**

Touch and hold it, slide your finger towards the top of the screen and drop it over the Remove icon.

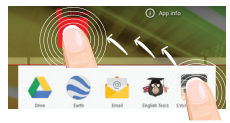

### **Uninstalling an item:**

From the All apps screens, touch and hold it, slide your finger towards the top of the screen and drop it over Uninstall bin.

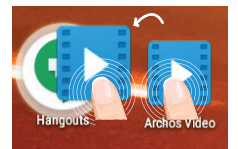

### **Creating application folders:**

Drop one app icon over another on a home screen and the two icons will be combined.

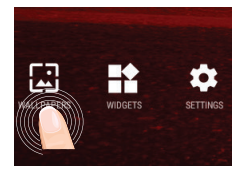

### **Changing your wallpaper:**

Hold your finger on a home screen at an empty location, then choose from the list: Wallpaper.

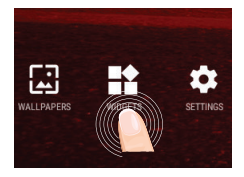

### **Widgets:**

Hold your finger on a home screen at an empty location, then choose from the list: Widgets.

### **Troubleshooting**

### **If your device is frozen:**

Press the ON/OFF button for 10 seconds.

### **If your device doesn't turn on:**

1. Charge your device.

2. Press the ON/OFF button for 10 seconds.

### **If you want to extend the life of your battery:**

Decrease the screen brightness and turn off the wireless connections if not in use.

### **If your device functioning is too slow:**

Close all apps which are not currently used.

### **If your WiFi reception is too low:**

Make sure you are not far from the WiFi hotspot.

Update the firmware of the device: http://www.archos.com/support.

Reset and redefine your connection parameters.

Contact your WiFi connection provider.

#### **National restrictions**

This device is intended for home and office use in all EU countries (and other countries following the EU directive 1999/5/EC) without any limitation except for the countries mentioned below:

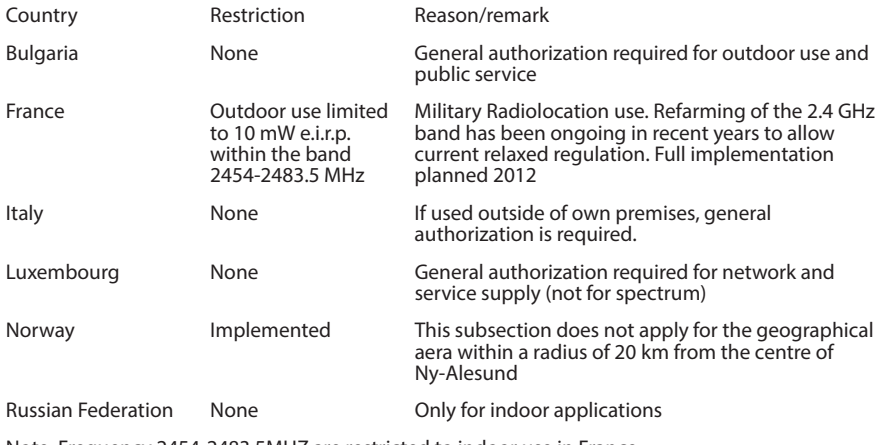

Note: Frequency 2454-2483.5MHZ are restricted to indoor use in France.

#### Open Source Software Offer

The software bundled with this product includes software files subject to certain open source license requirements. Such open source software iles are subject solely to the terms of the relevant open source software license. Such open source software is provided on an "AS IS" basis to the maximum extent permitted by applicable law. For the open source iles contained herein, please access "Open source license" section located at: Settings\About tablet\Legal information on the device for the relevant copyright and licensing terms. You may obtain a copy of Apache License, Version 2.0 at http://www.apache.org/licenses/LICENSE-2.0. You may also obtain a copy of GNU General Public License, Version 2 at the Free Software Foundation, INC, 51 Franklin Street, Fifth Floor, Boston, MA 02110-1301, USA.

Until the date that is three years after our last shipment of this product, you may obtain a copy of the source code corresponding to the binaries for any GPL-Licensed ile by contacting ARCHOS customer service at http://www. archos.com and ARCHOS will send you a link to such source code or will provide instructions to get the source on a physical medium.This ofer is valid to anyone in receipt of this information.

Archos company declares that this device is in compliance with the essential requirements and other relevant provisions of Directive 1999/5/EC: http://www.archos.com/support/download/conformity/CE\_DOC\_AC101ENE.pdf Par la présente, ARCHOS déclare que l'appareil est conforme aux exigences essentielles et aux autres dispositions pertinentes de la directive 1999/5/CE. La déclaration de conformité peut être consultée sur le site : http://www.archos.com/support/download/conformity/CE\_DOC\_AC101ENE.pdf

### **Important Safety Instructions**

To prevent possible hearing damage, do not listen at high volume levels for long periods.

Please use appointed battery in case of explosion risk, please dispose of lifeless battery under guidance. Recycle your phone

The WEEE logo (shown at the left) appears on the product to indicate that this product must not be

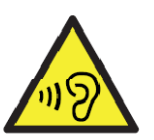

disposed off or dumped with your other household wastes. You are liable to dispose of all your electronic or

electrical waste equipment by relocating over to the specified collection point for recycling. of such hazardous

waste.

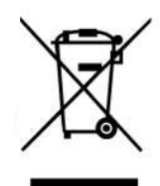

### **FCC Caution:**

Any Changes or modifications not expressly approved by the party responsible for compliance could void the user's authority to operate the equipment.

This device complies with part 15 of the FCC Rules. Operation is subject to the following two conditions: (1) This device may not cause harmful interference, and (2) this device must accept any interference received, including interference that may cause undesired operation.

Note: This equipment has been tested and found to comply with the limits for a Class B digital device, pursuant to part 15 of the FCC Rules. These limits are designed to provide reasonable protection against harmful interference in a residential installation. This equipment generates, uses and can radiate radio frequency energy and, if not installed and used in accordance with the instructions, may cause harmful interference to radio communications. However, there is no guarantee that interference will not occur in a particular installation. If this equipment does cause harmful interference to radio or television reception, which can be determined by turning the equipment off and on, the user is encouraged to try to correct the interference by one or more of the following measures:

—Reorient or relocate the receiving antenna.

—Increase the separation between the equipment and receiver.

—Connect the equipment into an outlet on a circuit different from that to which the receiver is connected.

—Consult the dealer or an experienced radio/TV technician for help.

This equipment complies with FCC RF exposure guidelines. This transmitter must not be co-located or operating in conjunction with any other antenna or transmitter.